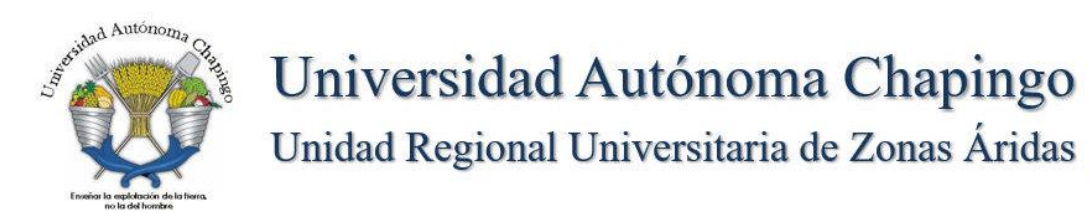

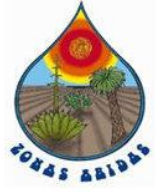

# Guía básica para uso del Sistema Académico URUZA

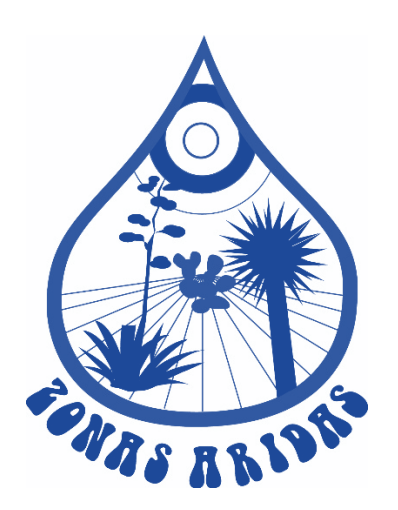

Noviembre 2022

#### **Contenido**

- I. Ingreso al Sistema
- II. Altas
- III. Constancias
- IV. Justificantes

#### **I. Tutorial para uso del Sistema Académico**

Para usar el Sistema Académico ingresar a la dirección [https://sistema.uruza.edu.mx](https://sistema.uruza.edu.mx/)

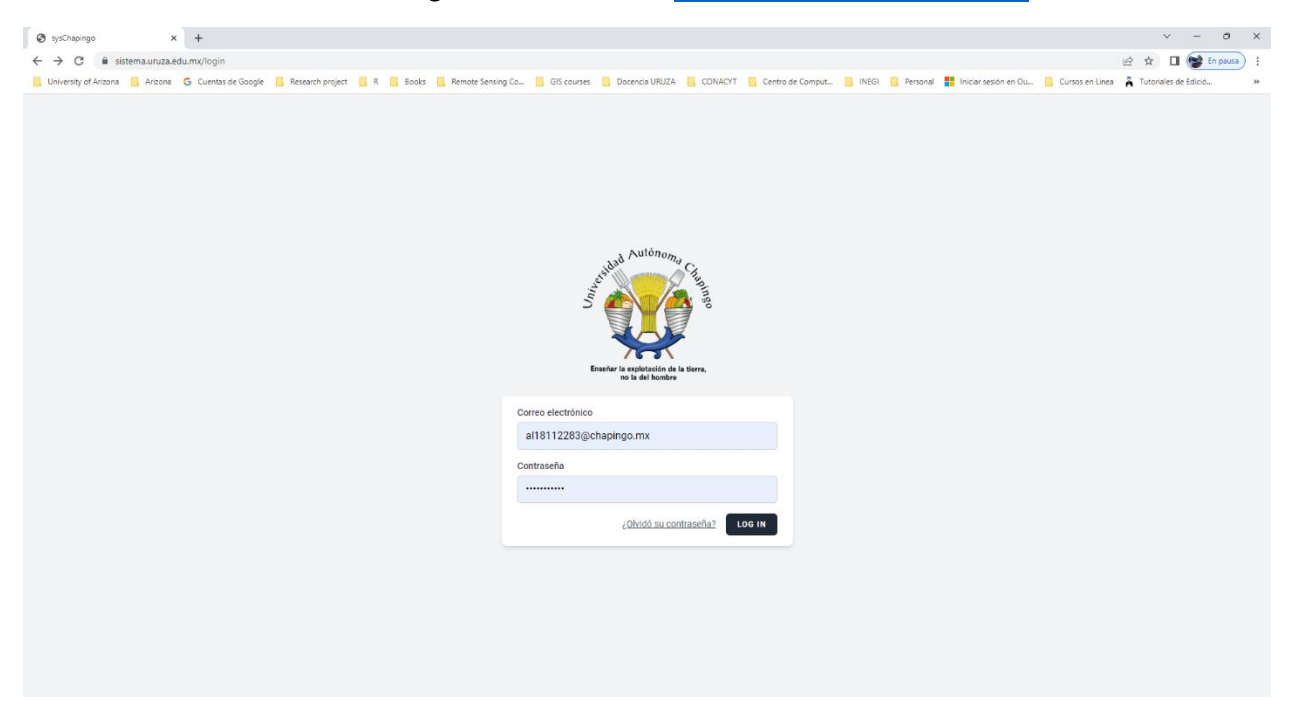

Para ingresar hay que teclear el correo electronico institucional y la contraseña que le fueron enviadas por correo electronico

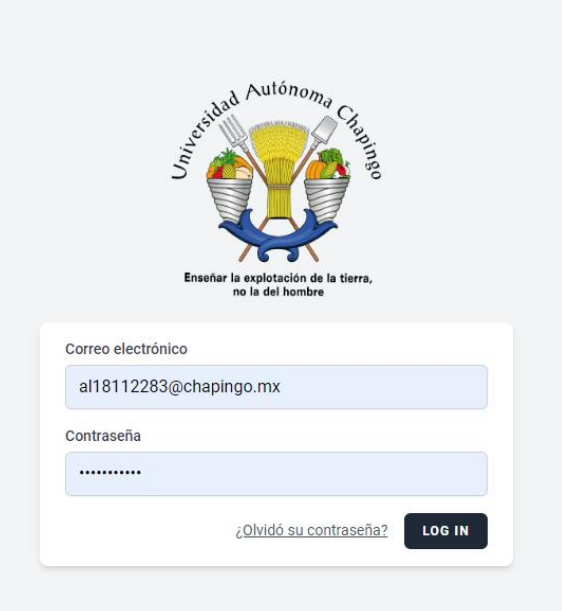

# **II. Altas**

Una vez que se ingresan los datos anteriores el primer paso a seguir es dar clic en Altas

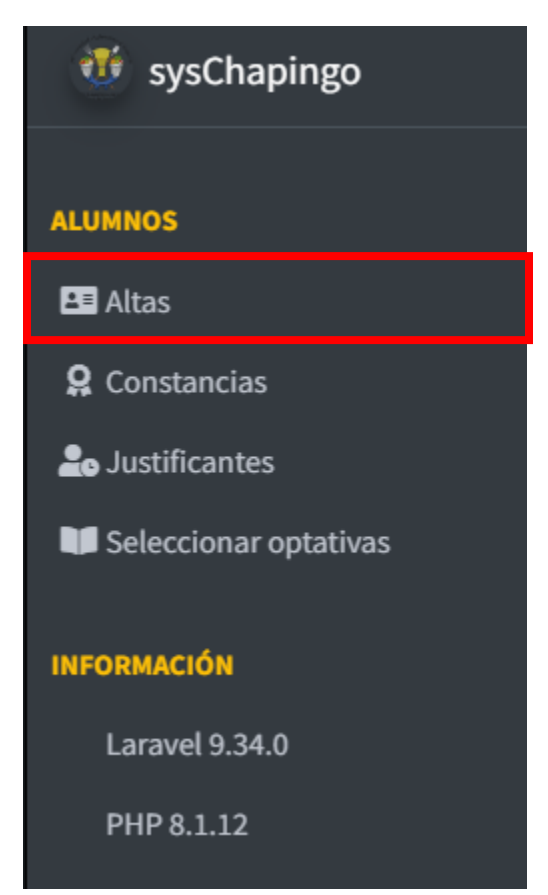

Hay que completar la informacion Solicitada en los siguientes campos

**CURP** 

#### Numero de Celular y Dirección en Chapingo

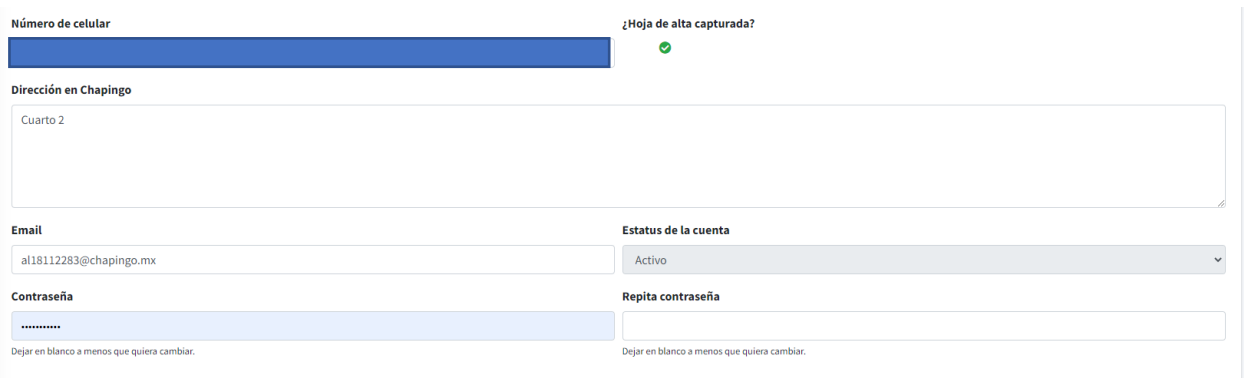

Se puede cambiar la contraseña si asi se desea pero hay que tener en cuenta que se deberá anotar en un lugar seguro.

Para completar el alta es necesario la red de apoyo donde se deben capturar al menos dos compañeros alumnos vigentes, asi como dos familiares

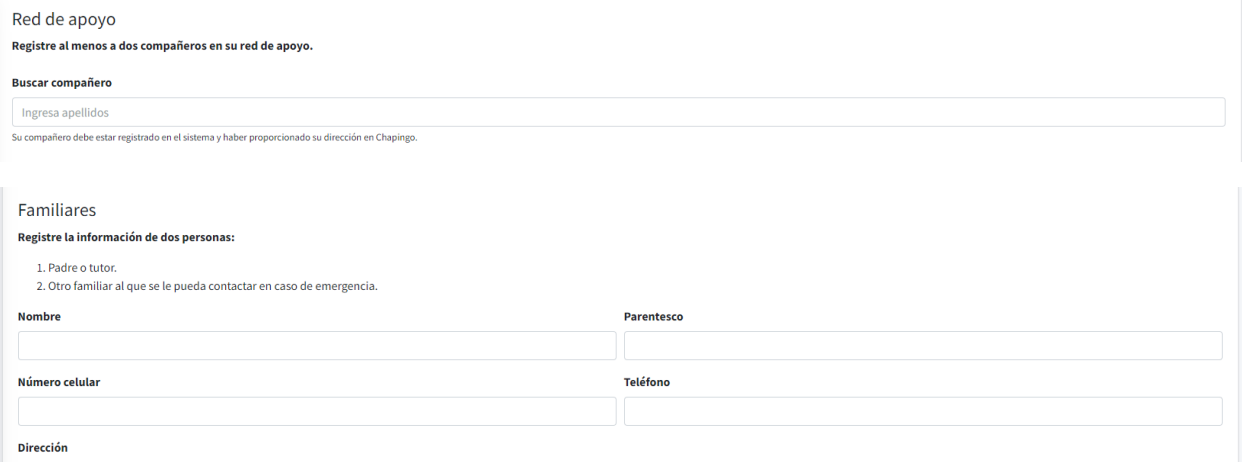

Una vez capturada la informacion hay que dar clic en el boton Si, finalizar captura

Después de lo cual, habrá que imprimir la hoja de alta presionando las teclas CTRL +P

#### **III. Constancias**

Para Imprimir una constancia de estudios en el menú lateral una vez que terminamos de darnos de alta seleccionamos Constancias

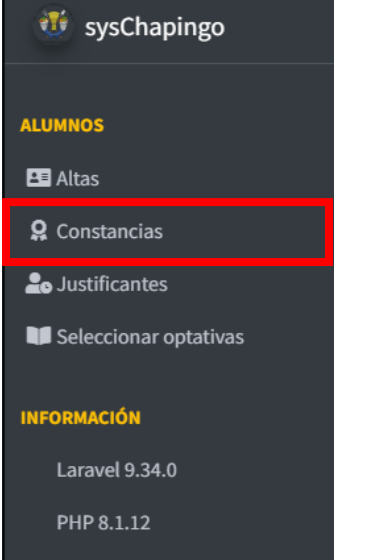

Después de lo cual nos aparece la constancia a imprimir tal como se muestra en la imagen abajo

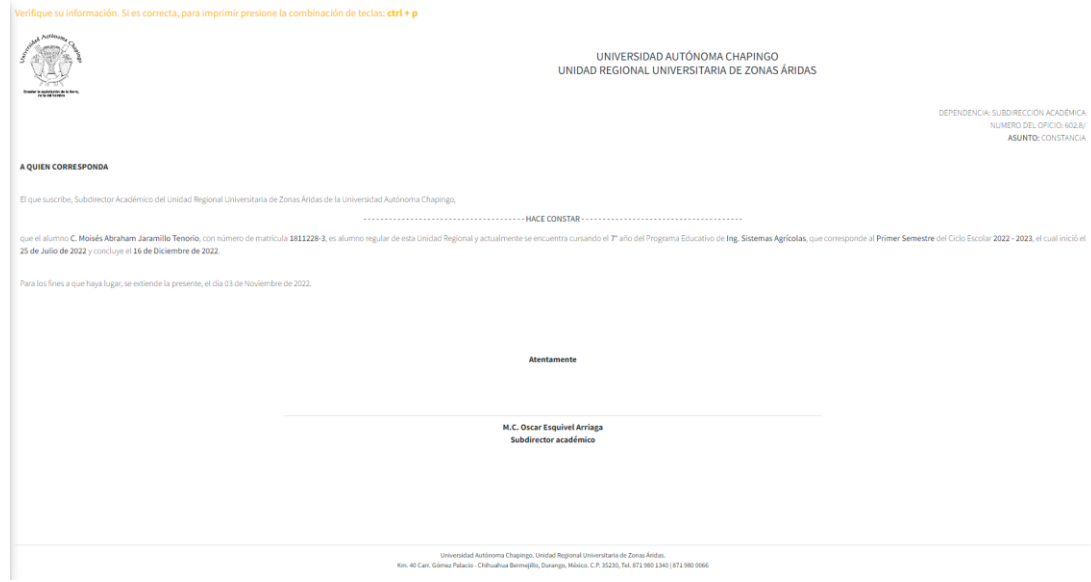

Solo hay que verificar la informacion sea correcta y enviarla a imprimir con las teclas CTRL + P con lo cual solo resta llevar la constancia a la Subdirección Académica para su firma y sello

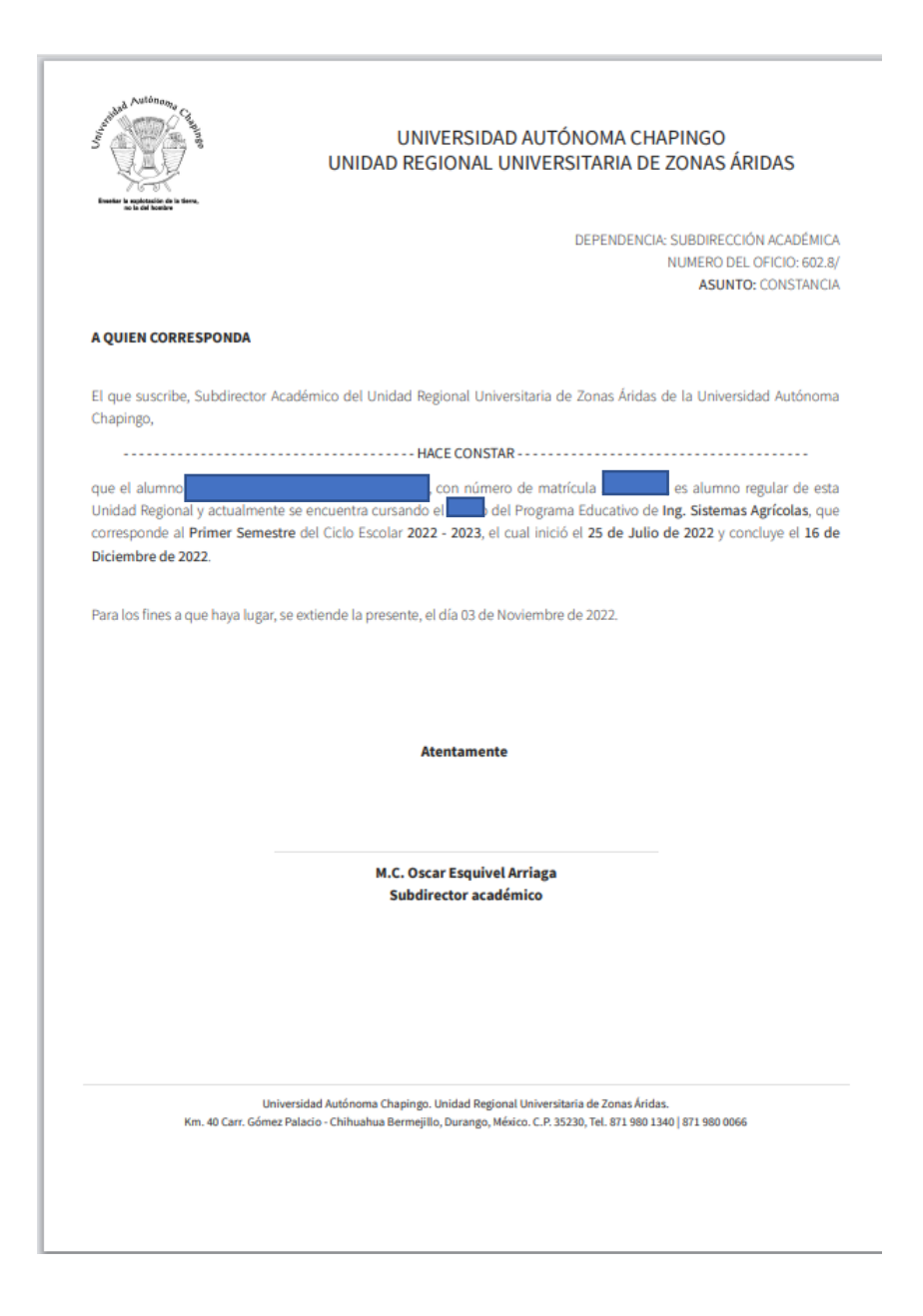

### **IV. Justificantes**

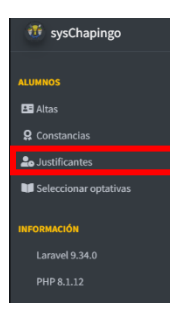

Para generar un justificante es necesario el dar clic en justificantes en el menú lateral y

posteriormente en el boton hay que completar los campos que se despliegan

en la imagen que se muestra abajo

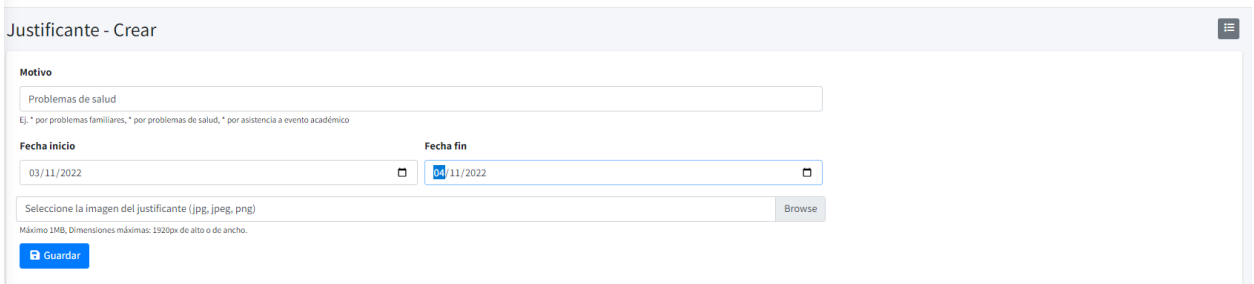

Hay que escanear el justificante y anexarlo como imagen al formato de solicitud de justificante

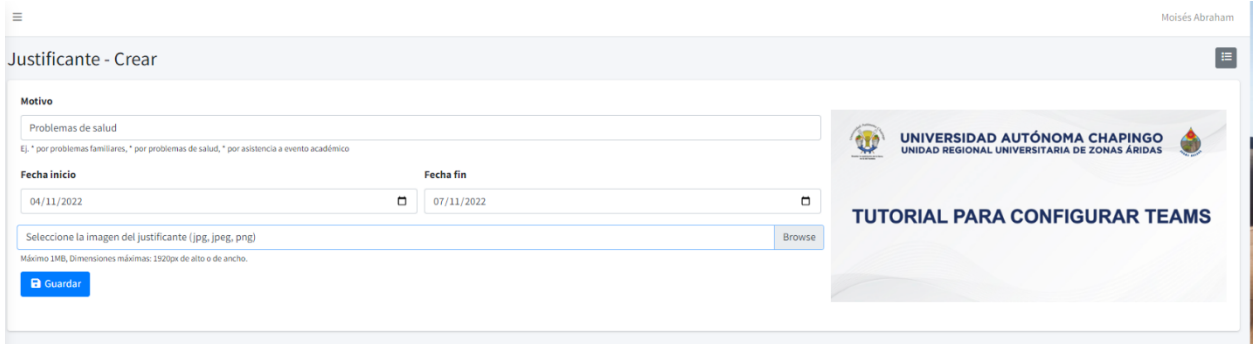

## Posteriormente nos pide revisar que la redacción sea correcta.

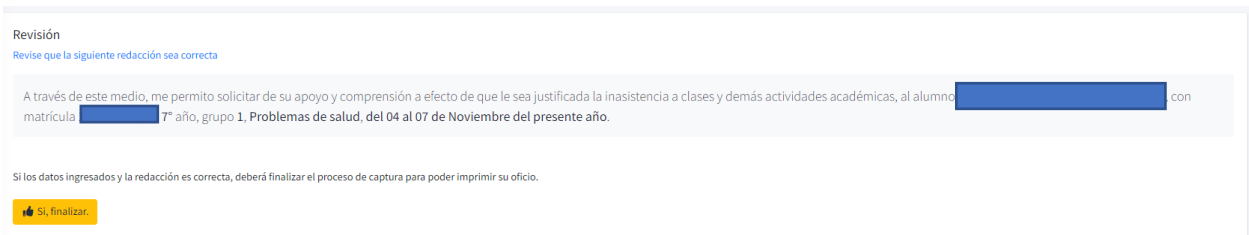

Una vez que revisamos la redacción, damos clic en el botón Si, finalizar. Posteriormente para imprimir el justificante, presionamos CRTL +P y nos debe aparecer una pantalla como la que se muestra abajo

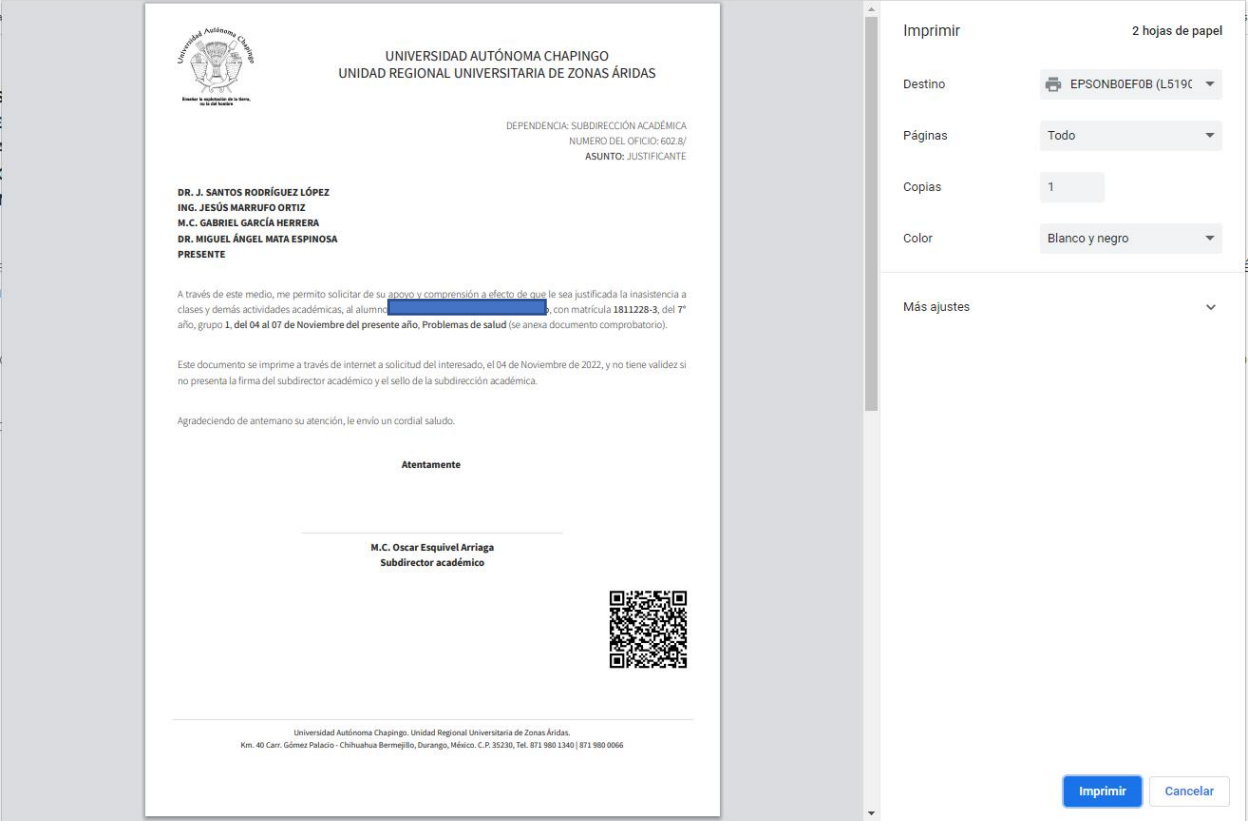